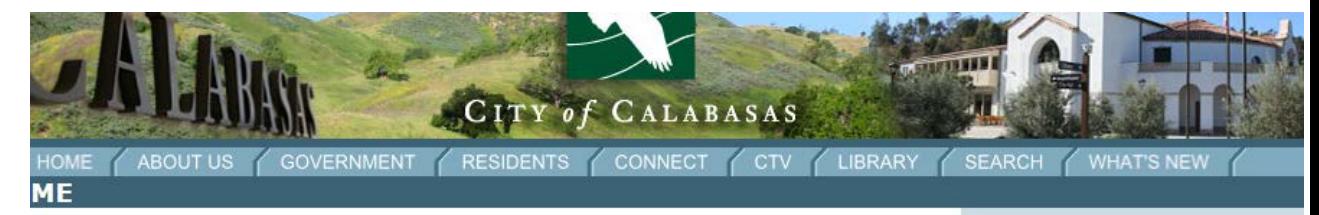

Welcome to the City of Calabasas, the gateway to the Santa Monica Mountains National Recreation Area in northern Los Angeles County. This website will help you navigate the many services offered by our City.

**NEWS, EVENTS & INFORMATION** 

Online Registration for City of Calabasas Recreation programs begins on the City of Calabasas home page: **www.cityofcalabasas.com**

Click the picture of the brochure for **Online Registration**.

(Note: The look of this page changes, but there will always be a picture of a brochure to link you to the registration system.)

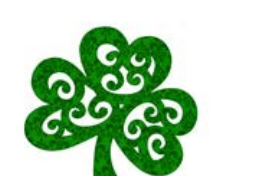

**St. Patrick's Day Celebration** Saturday, March 14, 11:00am - 3:00pm AHCCC, 27040 Malibu Hills Rd.

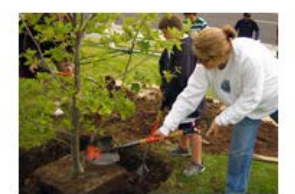

**Arbor Day Celebration** Saturday, March 21, 9:30am-Noon Gates Canyon Park

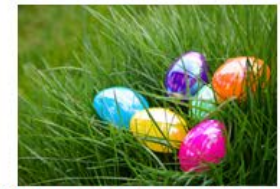

**Calabasas Spring EGGstreme!** 

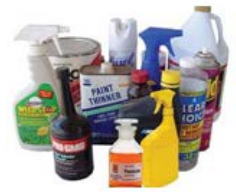

Water Based Paint & Used Oil Round-Up Saturday, March 14, 10am-2pm Calabasas City Hall

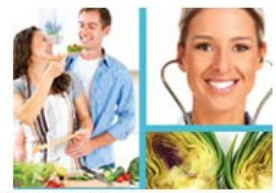

**Community Health Expo V** Saturday, March 21, 9:00 am - Noon Agoura Hills/ Calabasas Community Center

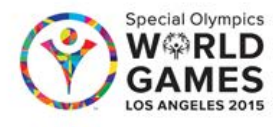

City of Calabasas Special Olympics

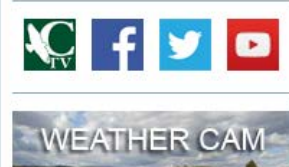

Search the Site

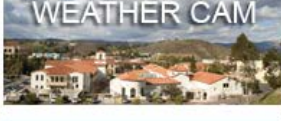

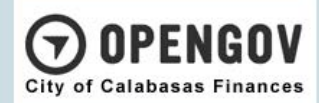

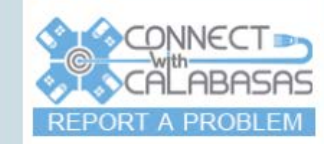

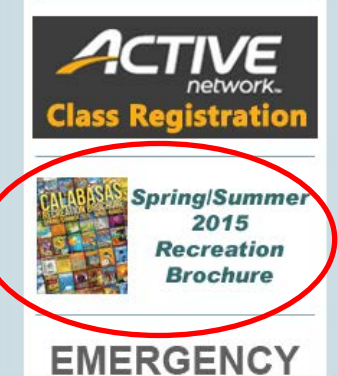

# Click on the picture of the brochure for **Online Registration**.

Or

Click the link below the picture of the brochure **for a printable version of the brochure**.

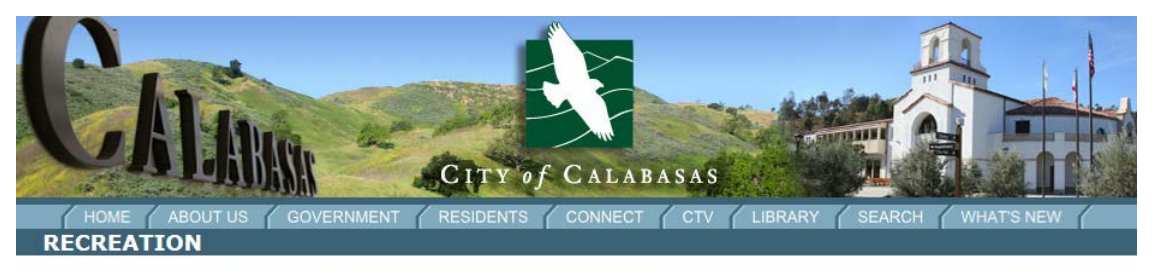

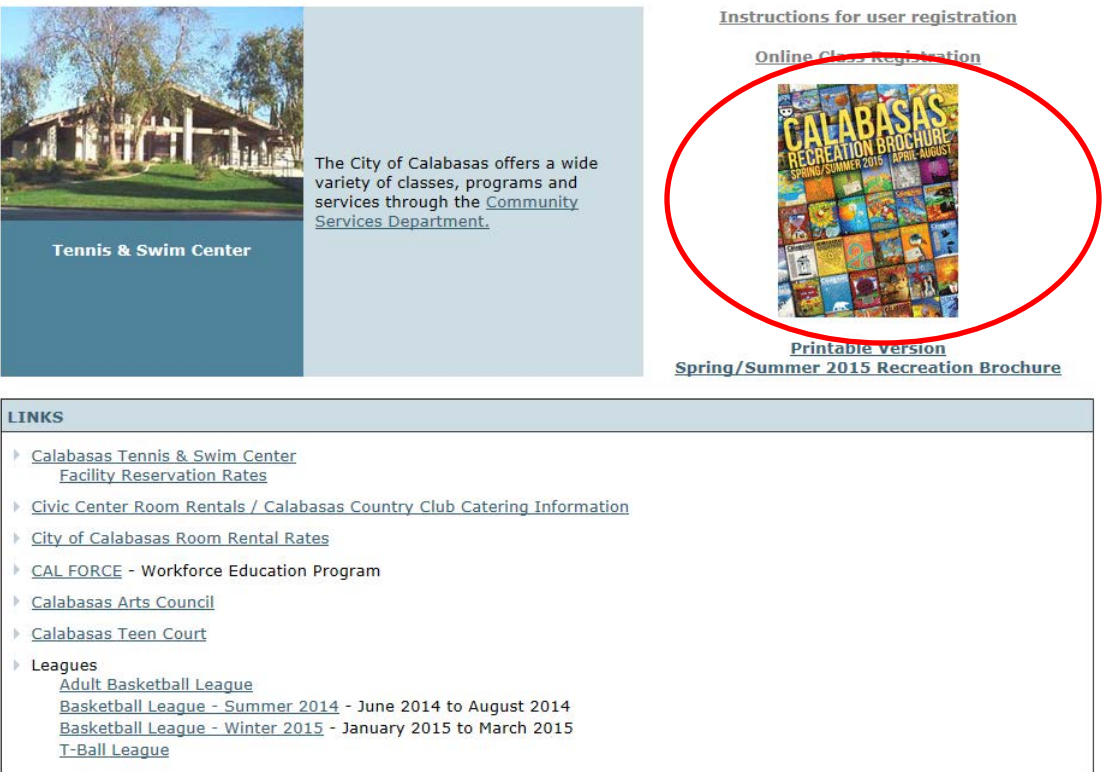

Your web browser will be re-directed to the new registration website.

From here, you can create an account, manage your existing account, or browse available activities.

To begin, click the *Create an Account*  link.

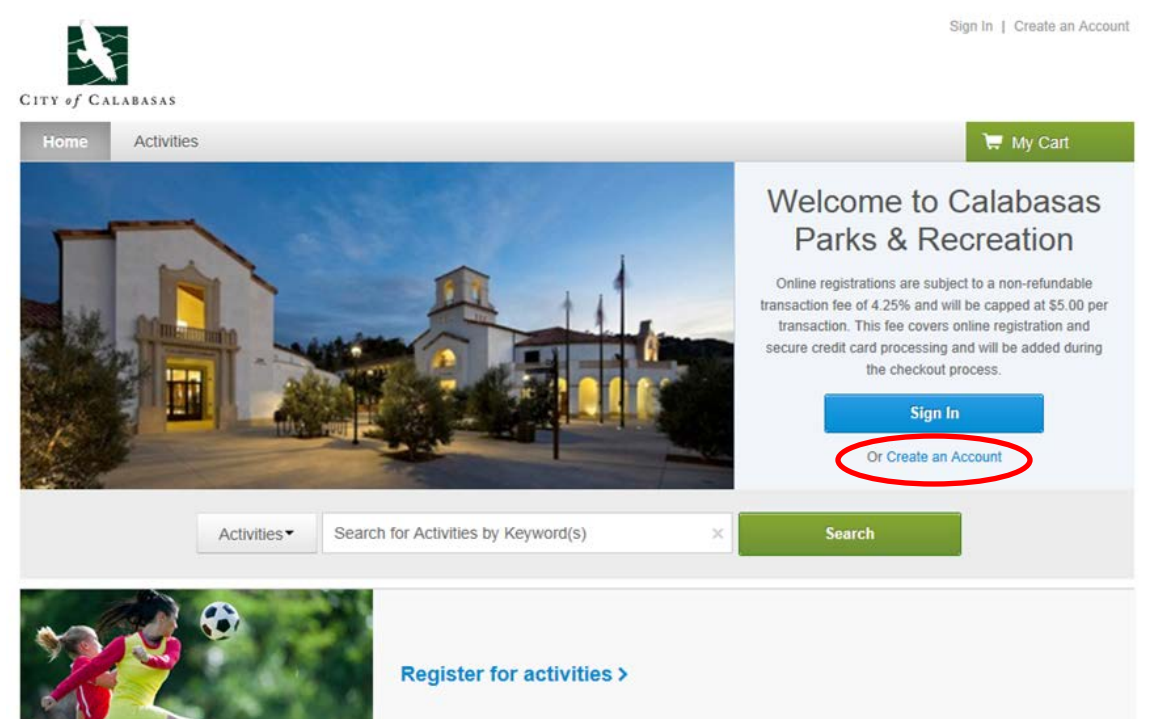

Begin by creating an account in the name of the "Head of Household" – the person who will be responsible for registering and paying for classes and programs. Family members can be added later.

Please fill in all of the information to establish your account. **An asterisk (\*) next to the box indicates required information** – you won't be able to continue until the box is filled in. When you are ready to proceed to the next screen, click the *Next* button in the bottom right corner.

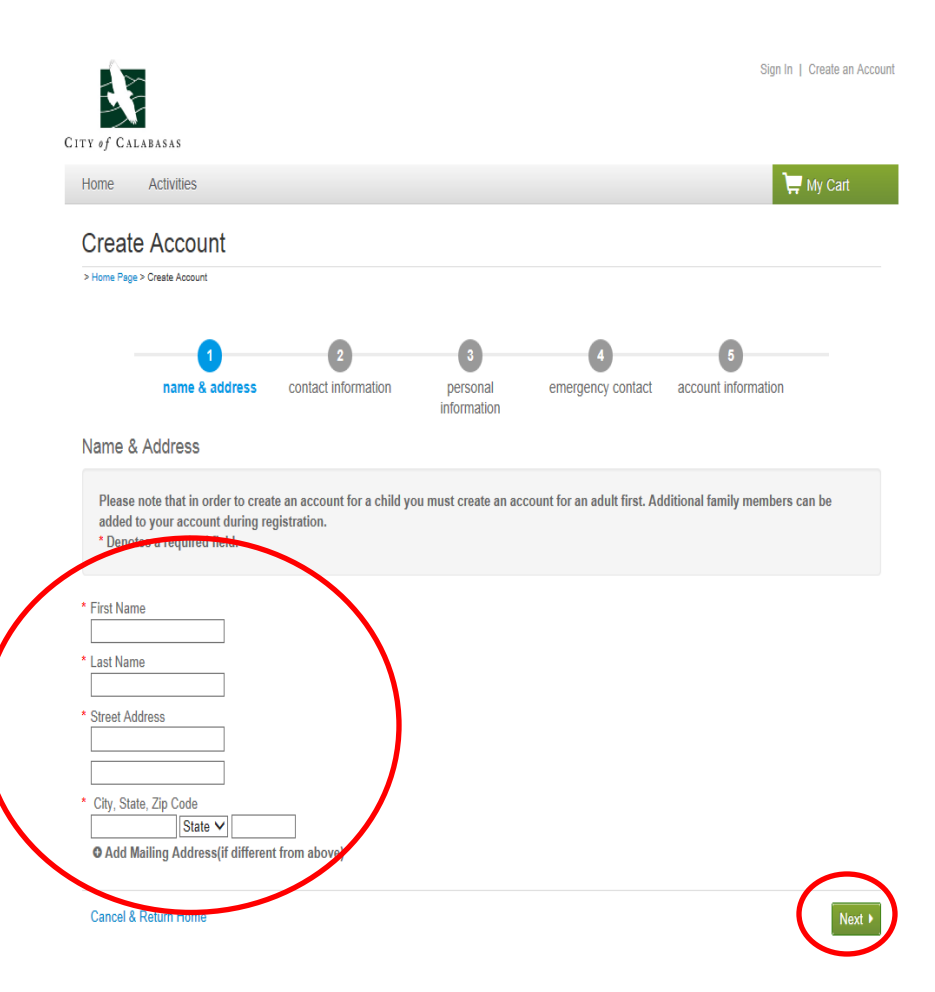

The Primary Phone Number you list can be your home phone or your cell phone – whichever one is most answered.

**In order to receive text messages about class changes or cancellations, please fill in the Cell Phone boxes (even if it is the same as your Primary number). You'll also need to include your cell carrier information from the drop-down menu and check off the "Agree to receive text messages" box.** 

The **Email Address** you enter here will become your account's Login Name. This is also where registration information, copies of receipts, etc. will be sent. To continue with registration, click *Next*.

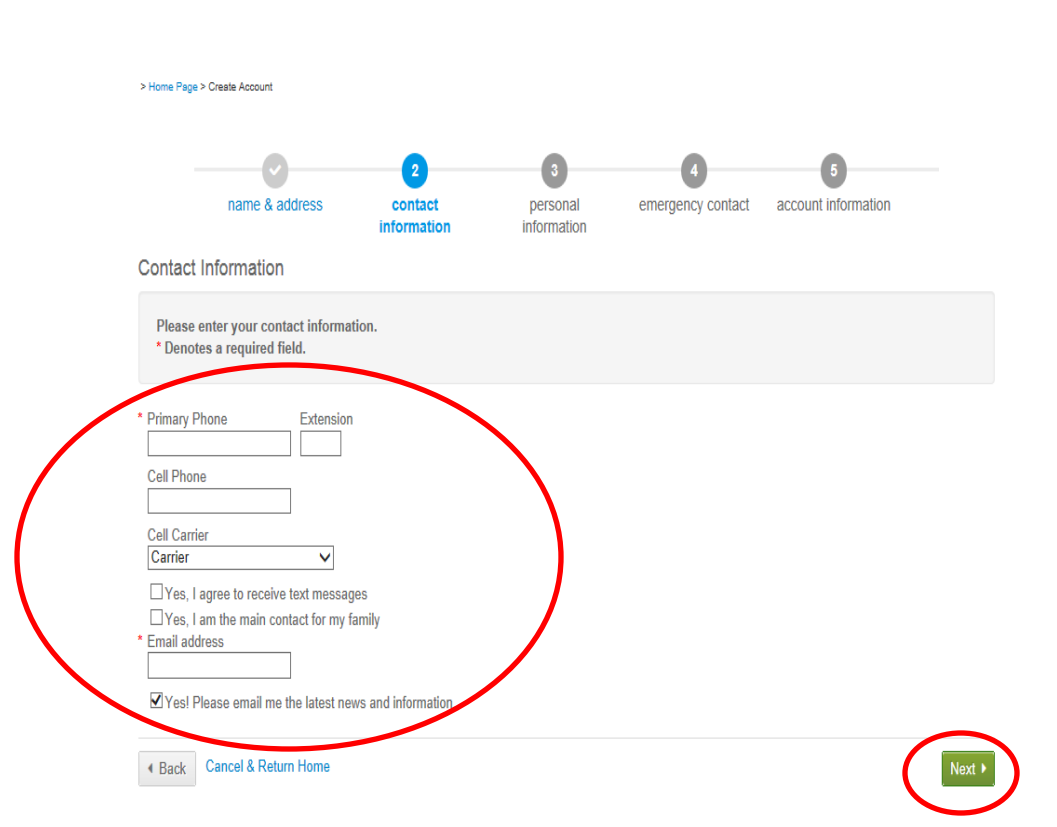

The Personal Information section asks you to identify your **Role in Family**. Choose "Adult/Guardian" or "Child/Dependent" from the drop -down menu.

Choose either "Male" or "Female" from the **Gender**  drop -down menu.

#### emergency contact account information name & address contact information personal information Personal Information Please enter your personal information. \* Denotes a required field. Role in Family Please select your role in the family...  $\vee$ Gender Please select your gender... V Users must be 13 years of age or older. **Date of Birth** information is \* Date of Birth required for all customers mm/dd/yyyy under age 18. For everyone \* Customer Type else, choose either "Adult" **General Public** M or "Senior" from the **Age Medical Alert Category** drop -down menu. + Back | Cancel & Return Home

## **Emergency Contact** information is

> Home Page > Create Account

optional, and used in the event we cannot get ahold of anyone in the family – this is especially important to include if you add any children to your account. To continue, click *Next*.

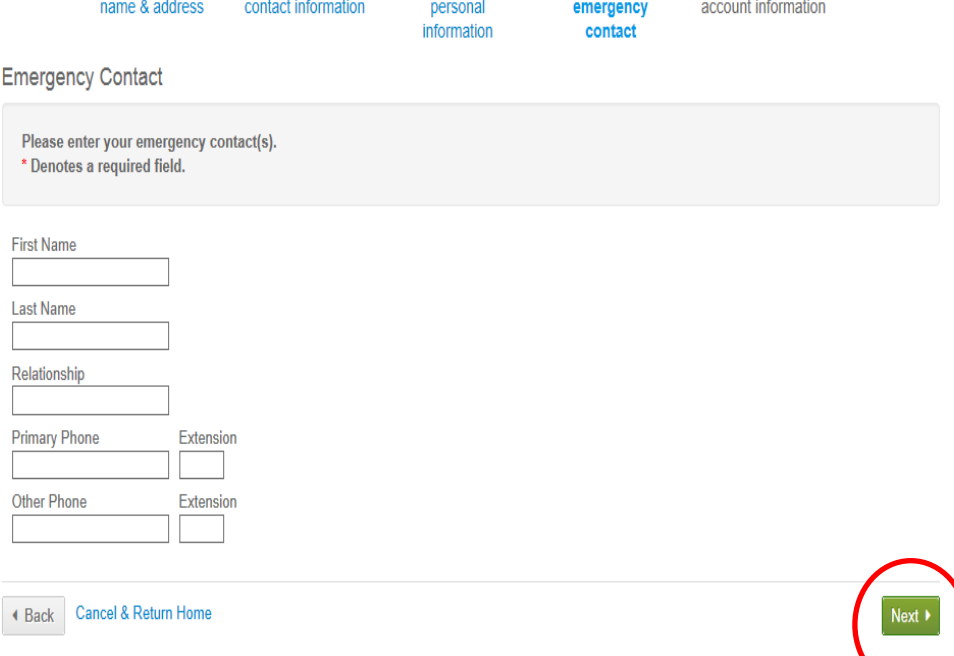

 $\overline{\phantom{a}}$ 

Notice that the email address you entered earlier carries over to the **Account Information** page to become your **Login Name**. In this section, you need to choose a **Password** for your account. Note the requirements for a secure password. City of Calabasas staff will not have access to your password. Choose one you will remember!

After you choose and confirm your Password, click one of the buttons at the bottom of the page: Click *Create Account & Add Family Member* to add additional people to your account; or click *Create Account* if the account is only for yourself.

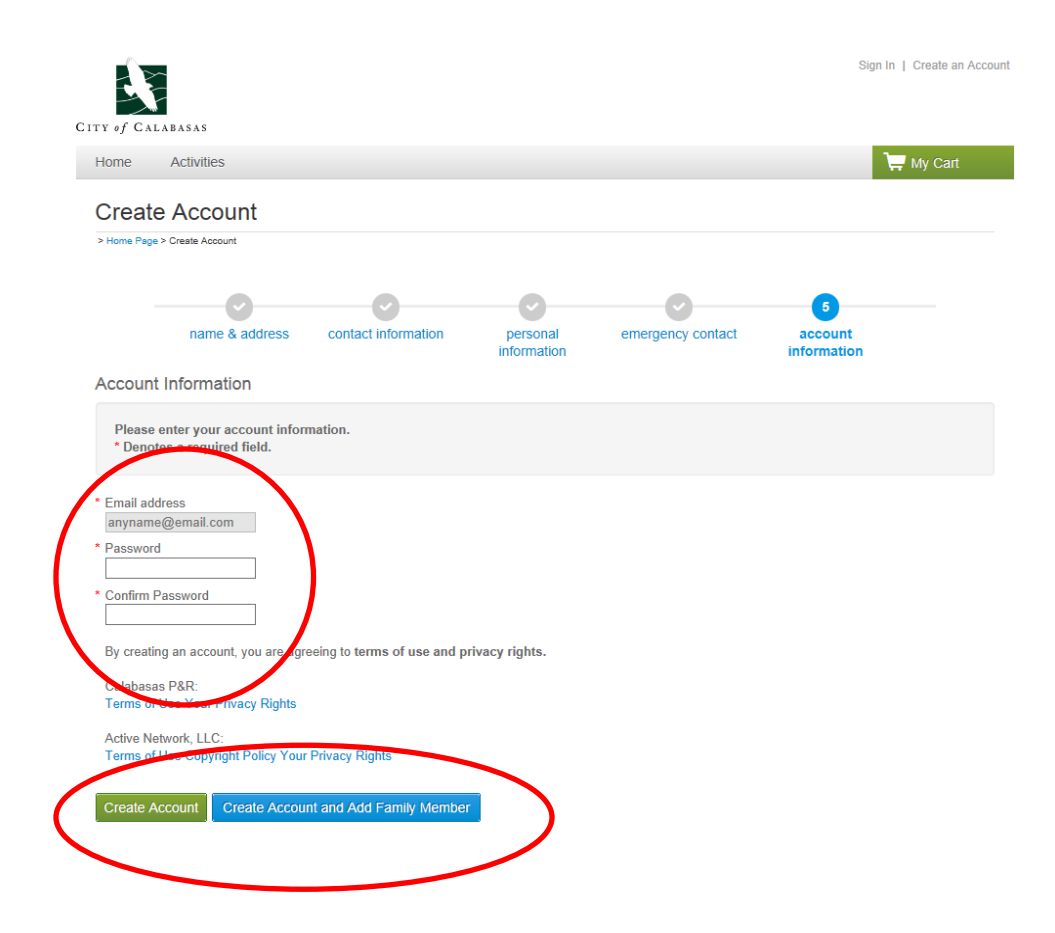

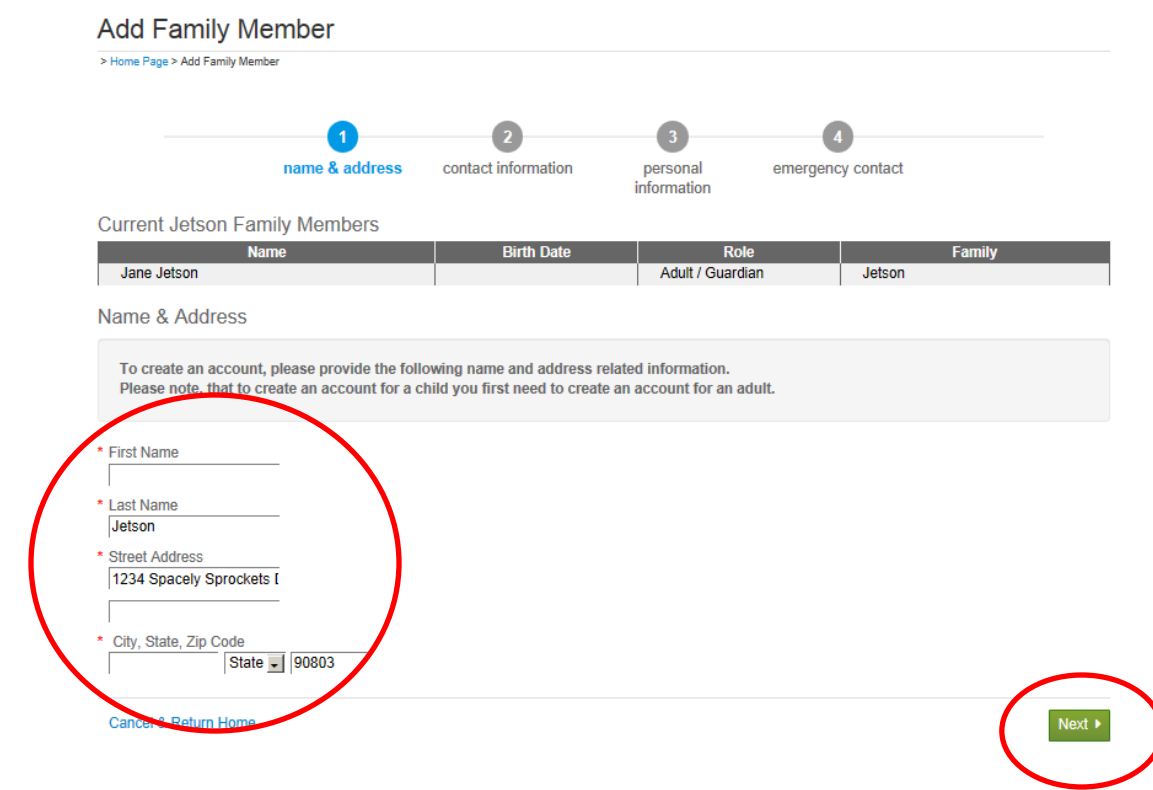

If you chose to add a family member, the next screen requests information about the new person. The system assumes much of the information will be the same as the original family member – if it is different, just make the changes required. As before, to continue, click *Next*.

Each family member needs to have an Email address filled in for their account. It can be a unique address for each family member, or you can re-enter the Primary Member's email address.

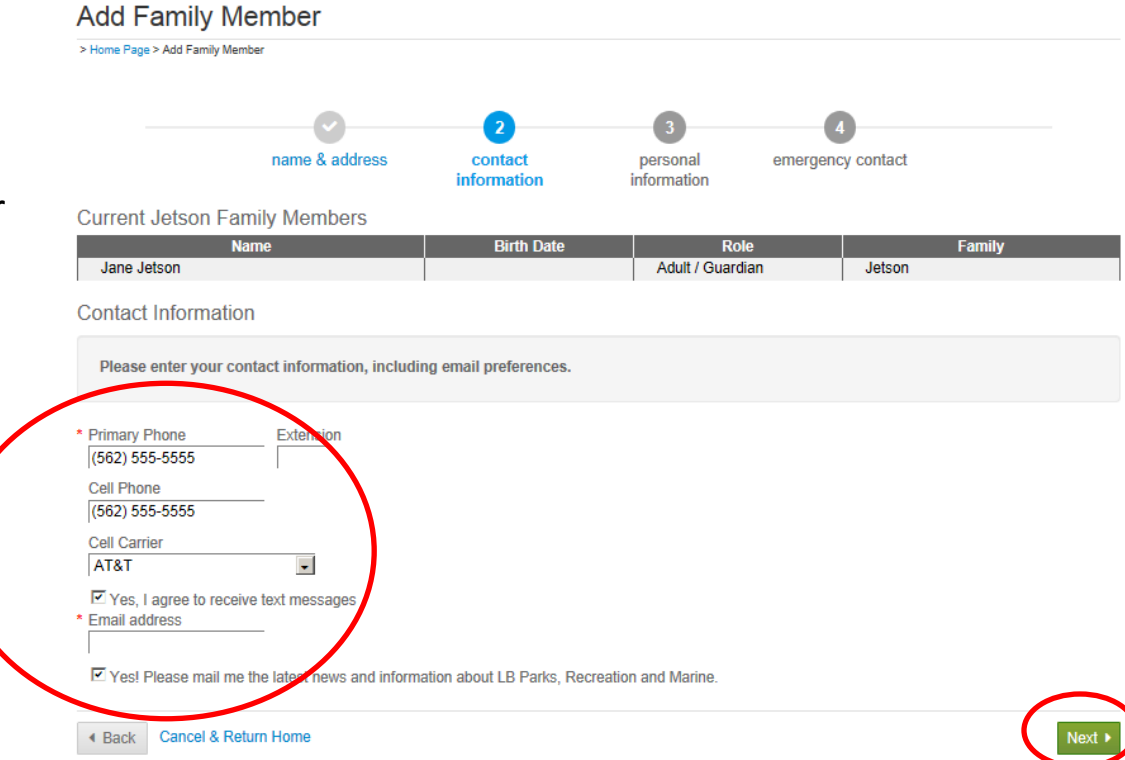

Continue filling in the Personal Information for the new family member. Remember, **Date of Birth** information is required for all persons under age 18; for all others, choose the appropriate **Age Category**.

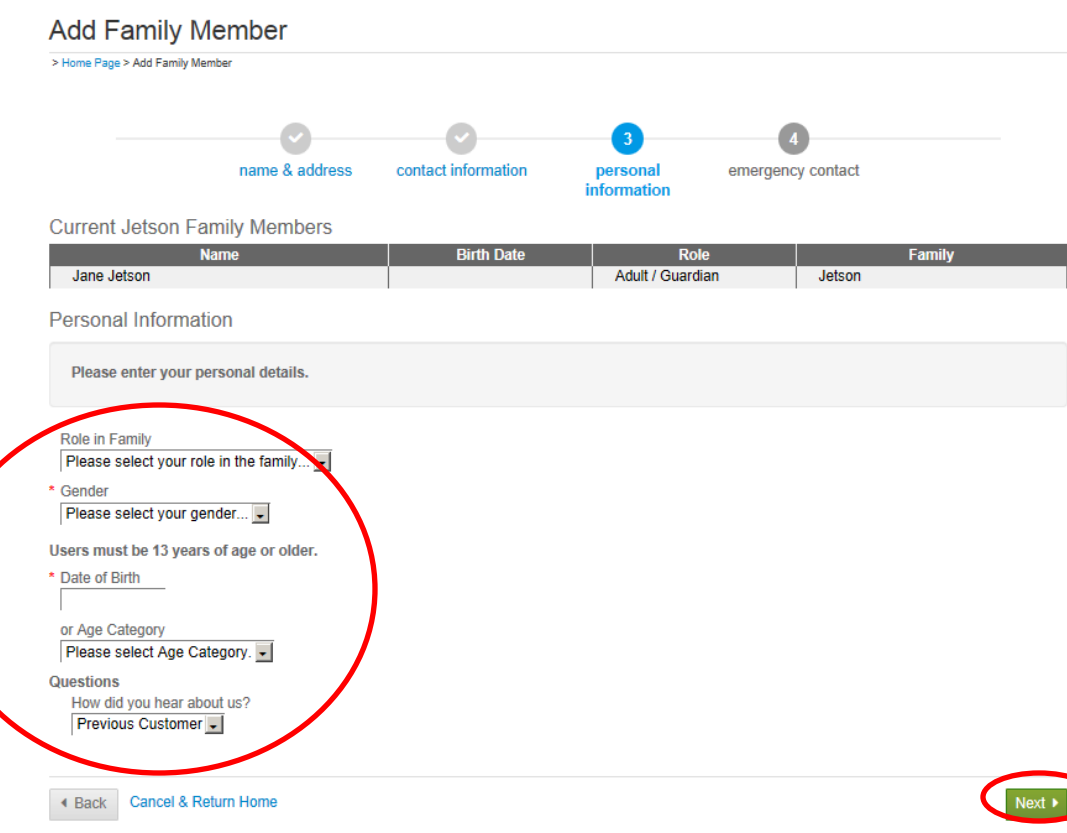

**Emergency Contact** 

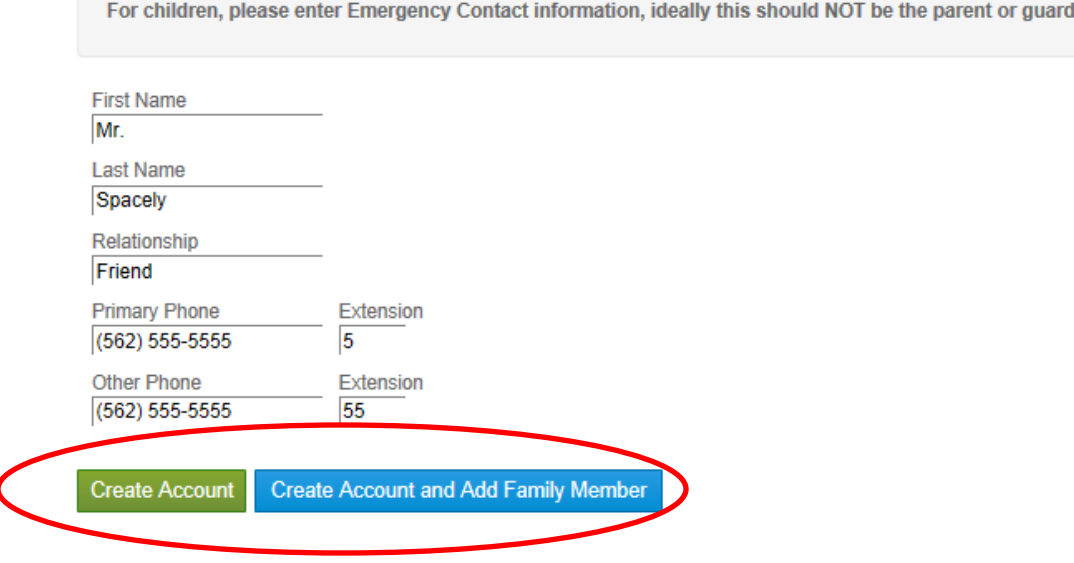

ian.

**Emergency Contact** information is particularly important for children. Choose someone that is NOT the parent or guardian (someone for us to contact should we not be able to reach the parent or guardian). You can continue to add additional family members or finish for now by choosing the appropriate button.

Congratulations! You have successfully created your new account.

When you are ready to exit, click the **Log Off** link under "Other Services" (or "Sign Out" at the top right of the page.

#### Activities Home

### **Account Options for Jane Jetson**

- Account Activity
	- · Show Your Daily Schedules
	- Show and Manage your Wish List
	- List Account Deposits
	- List Account Credits
	- List of Transactions
	- Print Waivers / Daycamp handbook
	- Print Tax Receipts
- Other Services
	- Register for Activities
	- View Your Shopping Cart

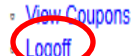

- Personal Information includes
	- Change Your Password
	- Change Account Address or Personal Information
	- Change Information about Family/Friends
- Account Payments include
	- Pay on Account
	- List of Account Payments
	- . View Account Payment Details
	- · Change Auto-Charge Payments